# **Online-Bewegungseinheiten**

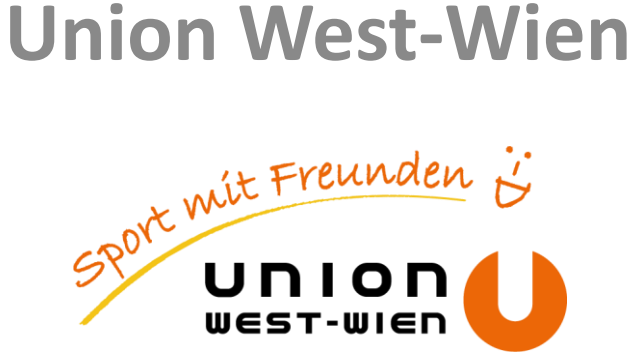

## **Allgemeine Vorbereitungen**

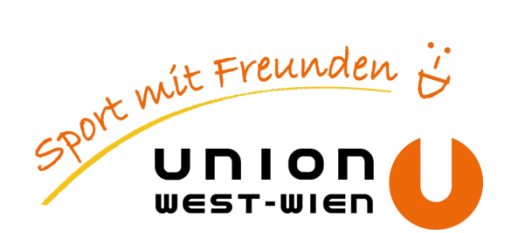

- Um an einer Videokonferenz mit Zoom teilnehmen zu können, brauchen Sie:
	- **Eine stabile Internetverbindung**
	- **Einen Computer/Notebook oder Smartphone/Tablet.**
	- Lautsprecher/Kopfhörer (um die Trainerin gut zu hören)
	- Mikro ist nicht zwingend erforderlich (man kann gegebenenfalls mit der Trainer\*in auch per Chat-Funktion kommunizieren).
	- Webcam ist erforderlich (am Laptop oder am Smartphone meist eingebaut).
- **Sport-Kleidung, eventuell Trinkflasche**
- Gymnastikmatte bzw. anderer weicher Untergrund (falls rutschig, bitte nur für die liegenden Übungen verwenden), je nach Vorliebe Musik im Hintergrund

### **ZOOM installieren**

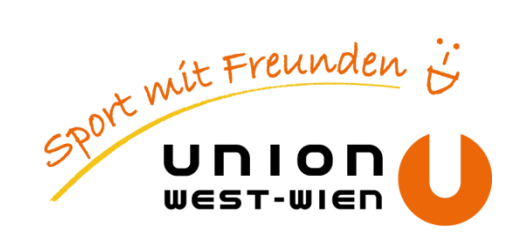

- **EXTEDE 15 FLUARE 2000** Vist für alle gängigen Betriebssysteme verfügbar.
- **Installiere bitte als Vorbereitung die ZOOM-App:** 
	- **IM Download Center den Zoom-Client für Meetings herunterladen und installieren:** [www.zoom.us/download](http://www.zoom.us/download)
	- Die Apps für iOS (Apple) und Android findest du ebenfalls auf dieser Website oder in den entsprechenden App-Stores deines Smartphones.

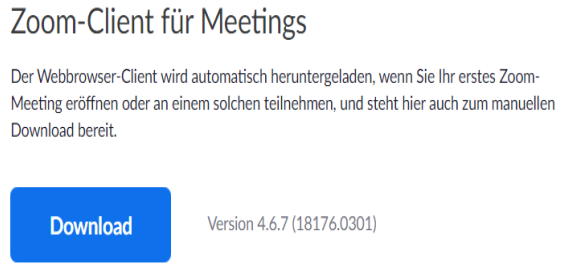

 Die installierte App findest du dann auf deinem PC/Notebook unter Programme bzw. auf deinem Smartphone als neu installierte App.

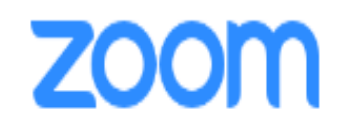

# **Account anlegen (freiwillig)**

**Zusätzlich können Sie sich auf zoom.us kostenlos registrieren und einen Account erstellen.** Das ist für die Teilnahme an Video-Meetings nicht zwingend notwendig, erleichtert aber bei zukünftigen Video-Meetings die Organisation durch den Moderator/die Moderatorin.

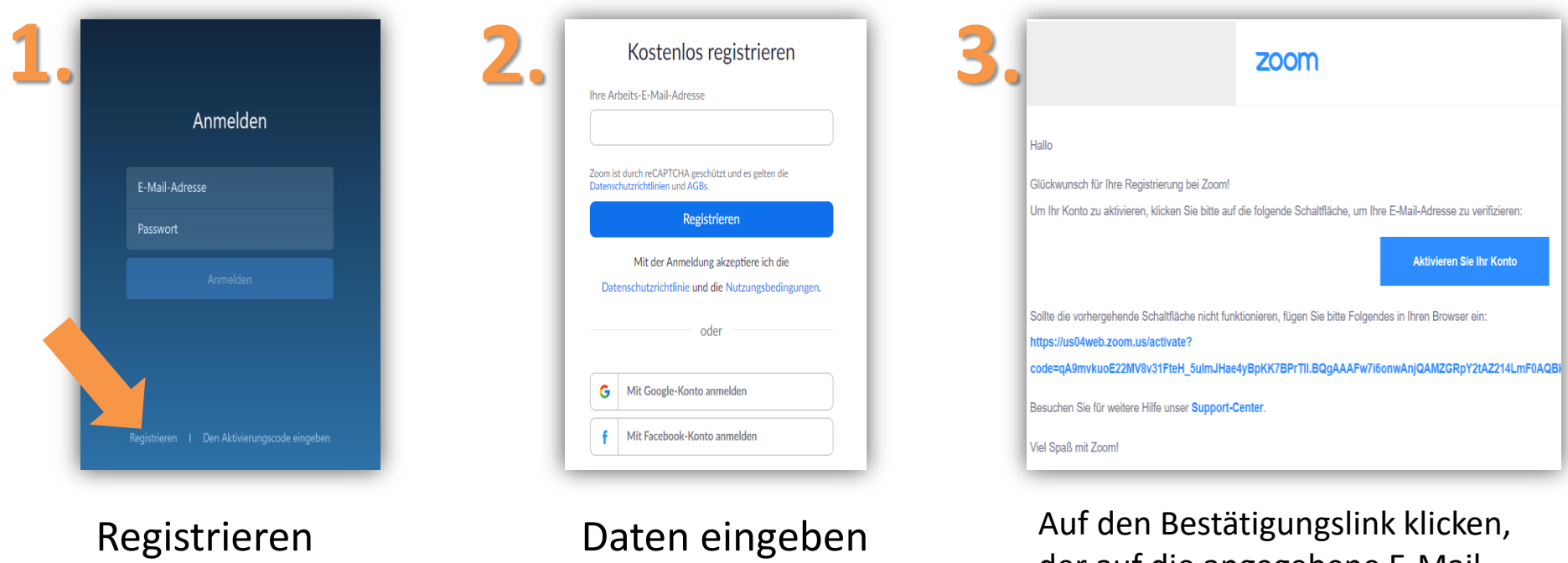

der auf die angegebene E-Mail Adresse kommt.

Sport mit Freunden

#### **An der Videokonferenz teilnehmen**

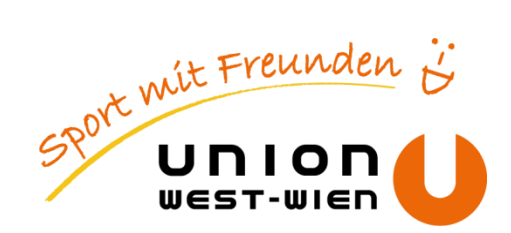

- **Sobald Sie auf den Link geklickt haben, sollte sich ein Internet-Browser Fenster öffnen.**
- Sofern Sie die App installiert haben, öffnet sich ein automatischer Download andernfalls werden Sie aufgefordert die App zu installieren.

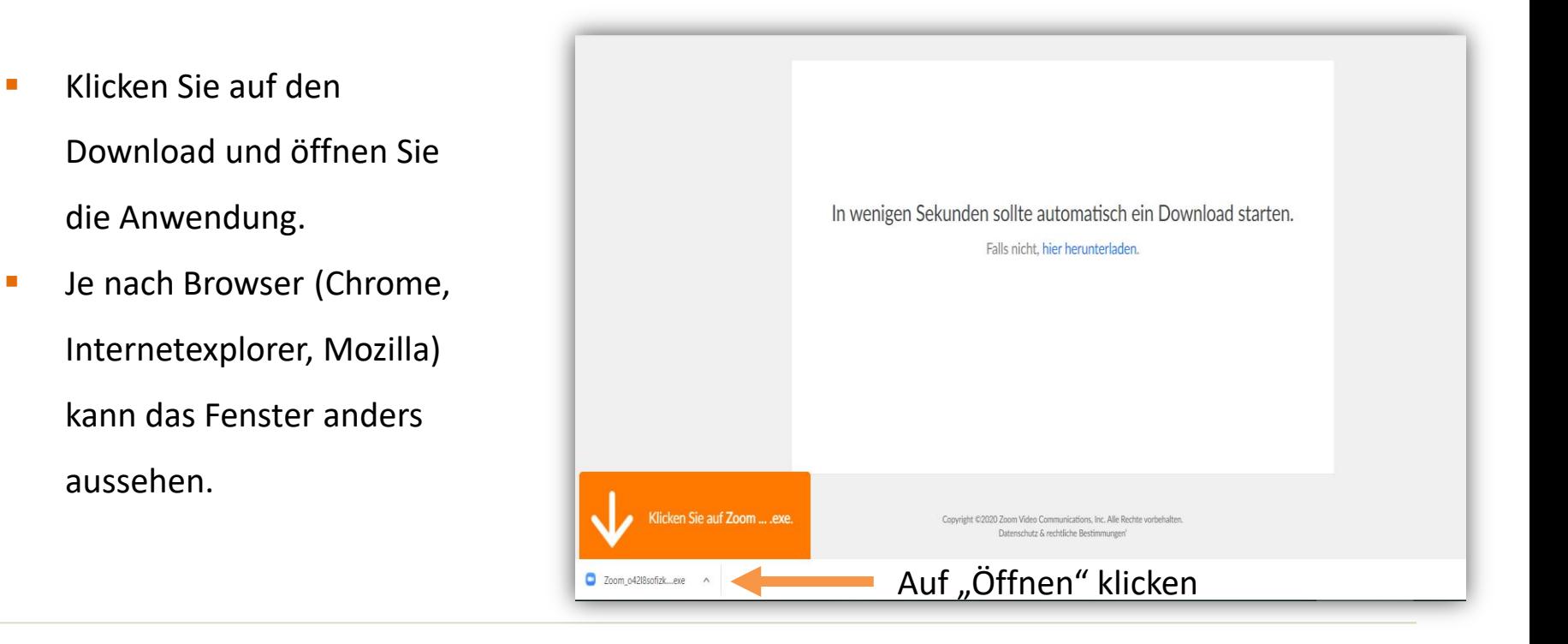

#### **An der Videokonferenz teilnehmen**

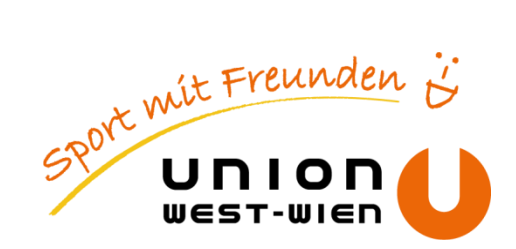

Bitte "**Ausführen**" klicken. Information, dass das Meeting geladen wird.

Der/die Trianer\*in ist noch nicht mit den Vorbereitungen fertig. Warten Sie einfach bis das Meeting startet.

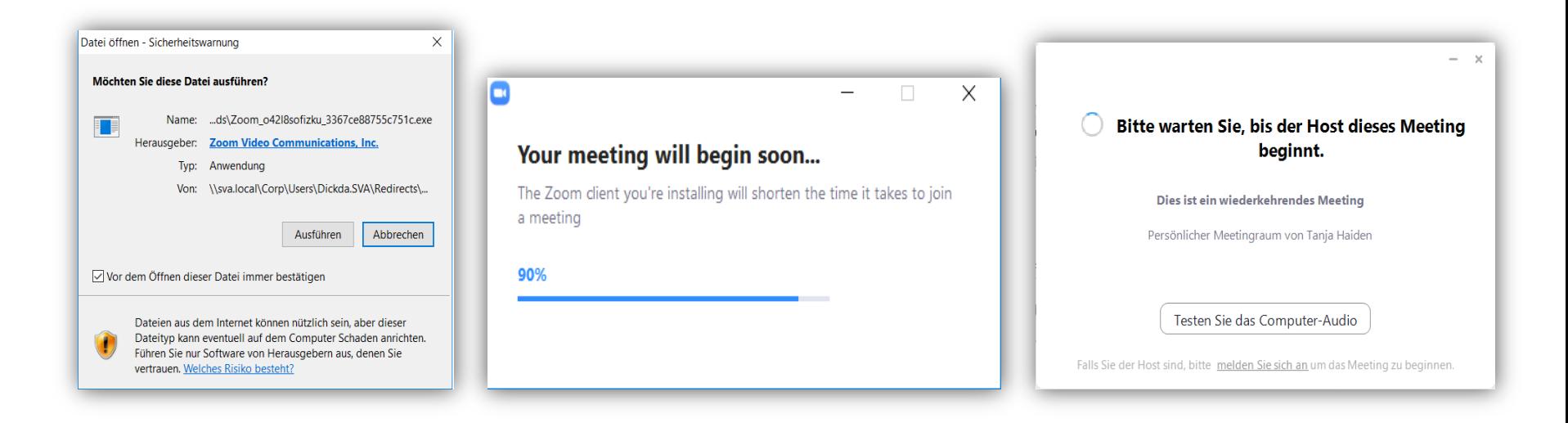

### **Die Videokonferenz startet**

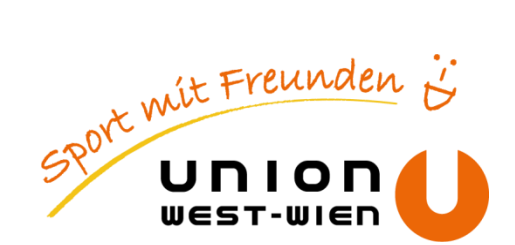

 Sobald sich die Videokonferenz aufbaut, müssen Sie noch ein paar Berechtigungen erteilen:

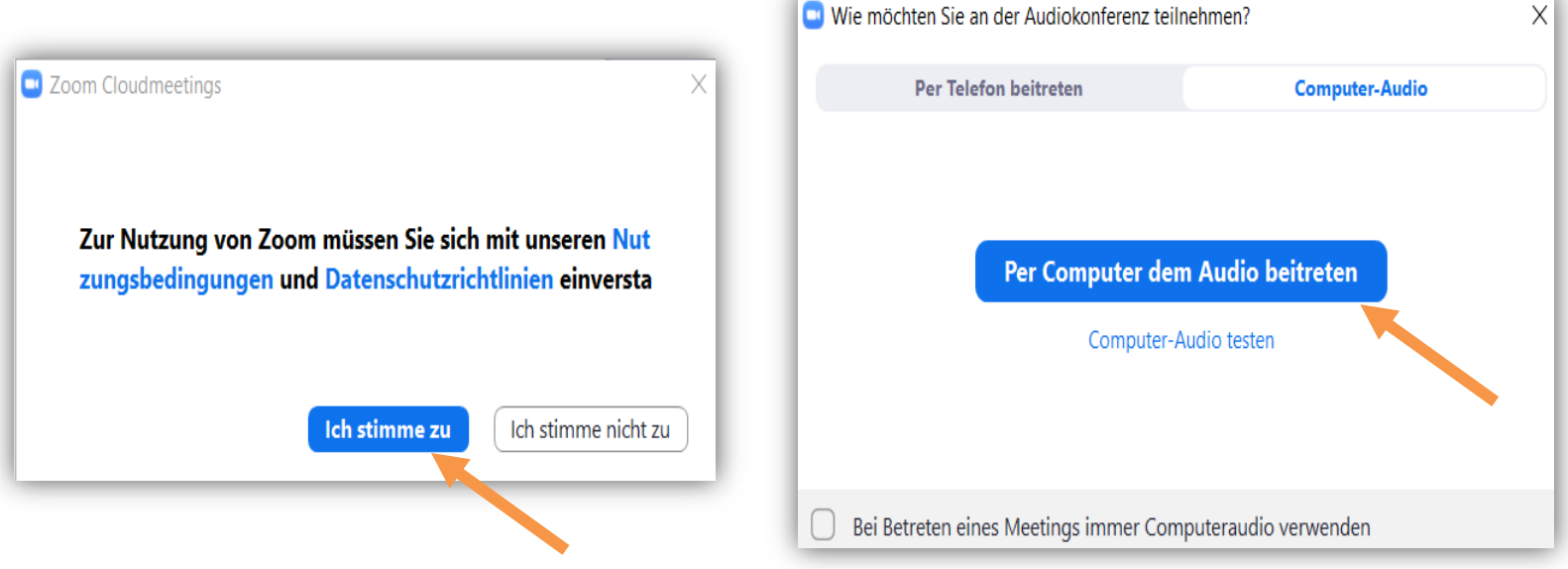